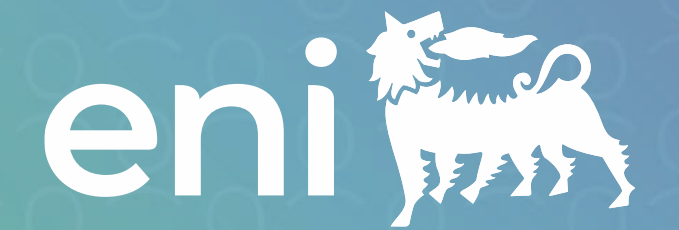

# **Reclutamento e selezione**

Guida operativa per la **Applicazione esterna (Career Site)**

V01 - Aggiornato a 30 Maggio 2024

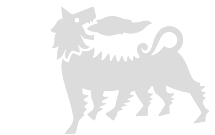

[Link al Career Site](https://jobs.eni.com/)

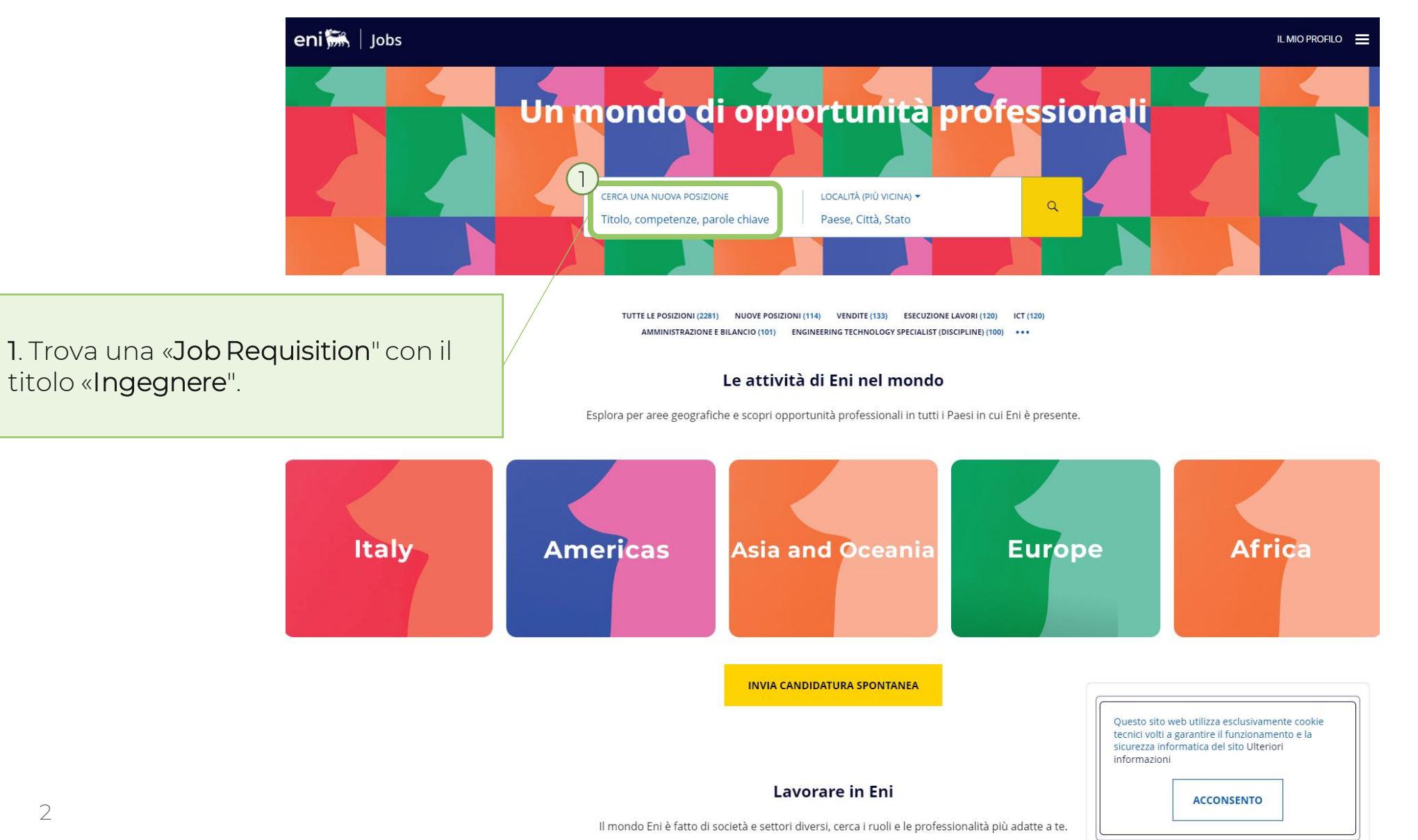

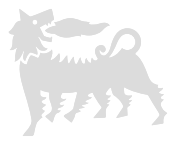

### eni $\frac{2}{2}$  | Jobs

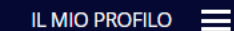

# Opportunità professionali

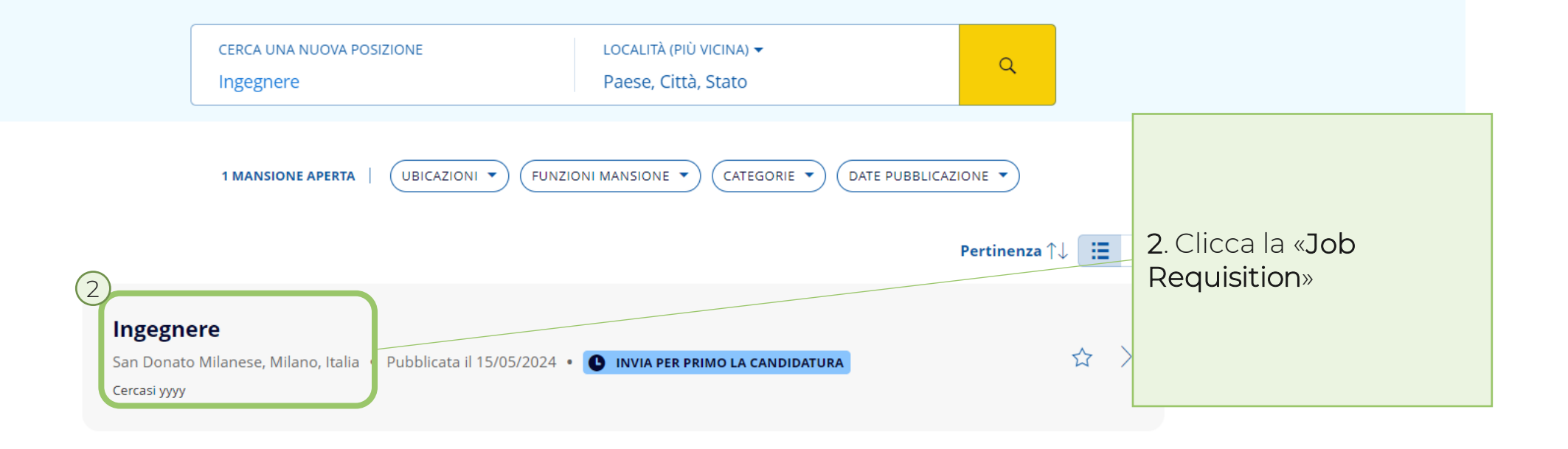

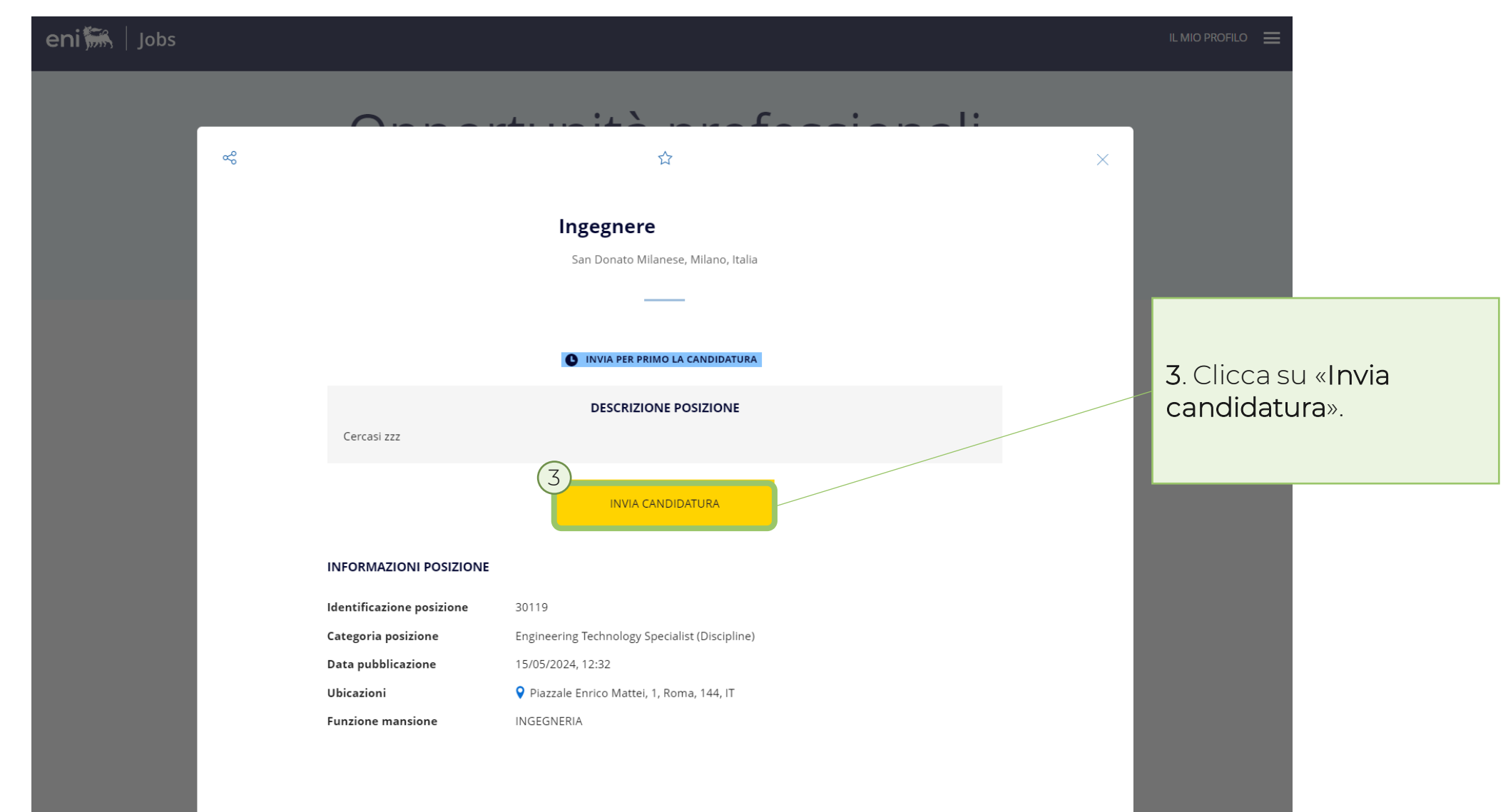

△

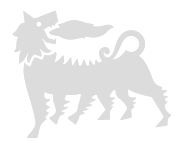

### Non è necessario avere un account

Per iniziare è sufficiente il proprio indirizzo e-mail. Il profilo verrà creato e aggiornato automaticamente quando si inseriscono i dettagli delle candidature.

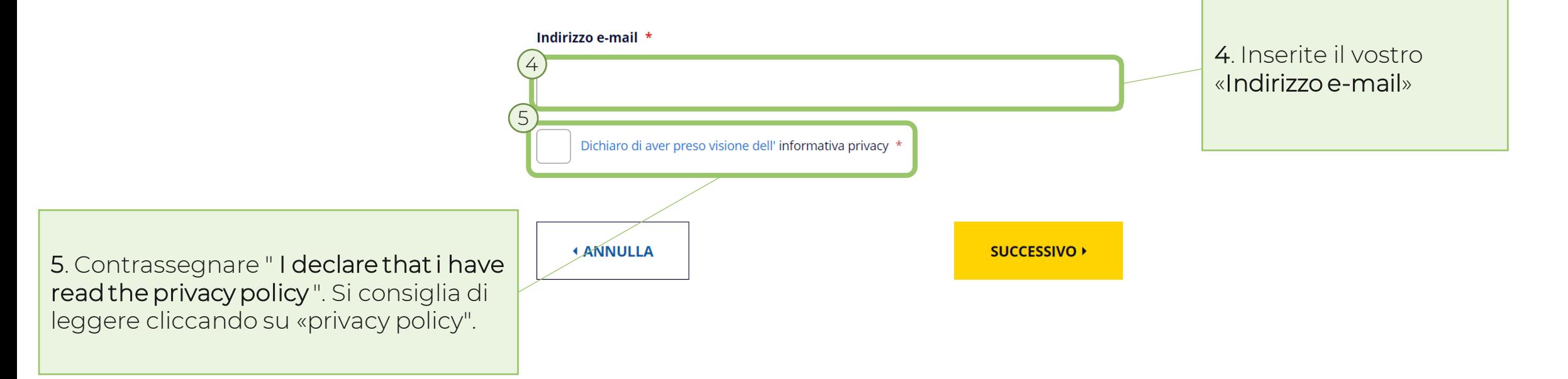

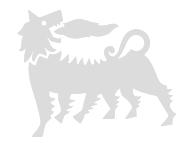

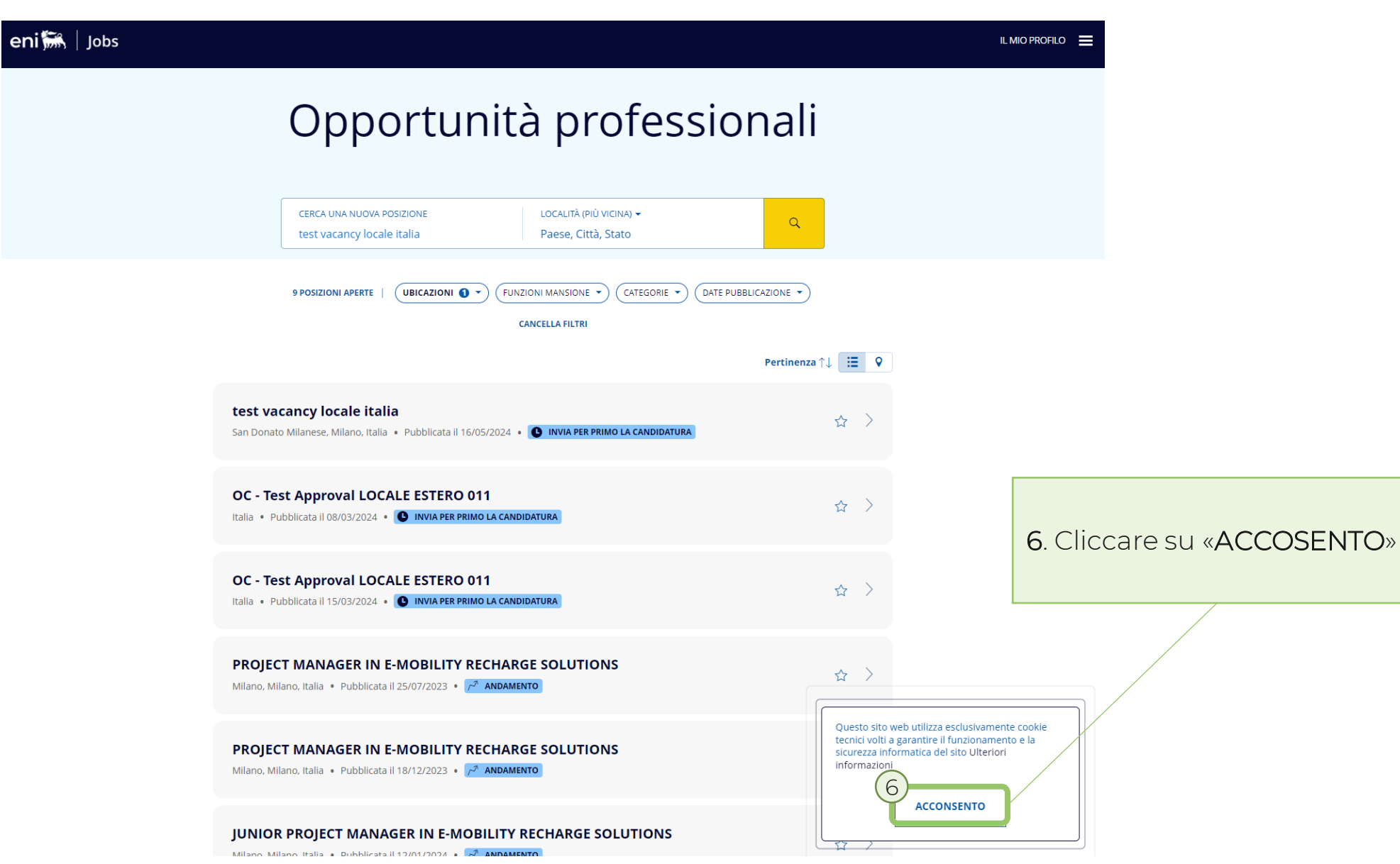

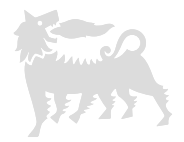

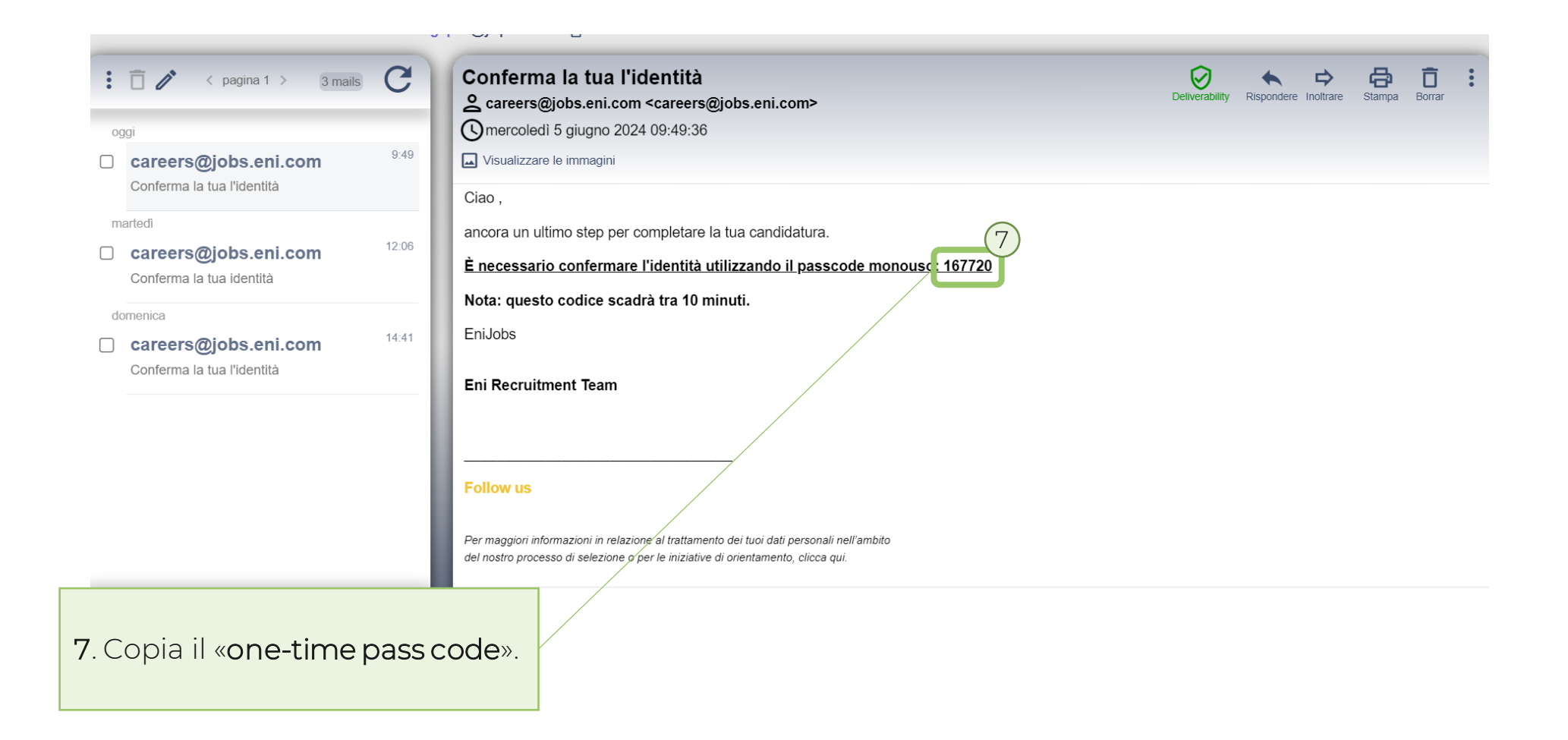

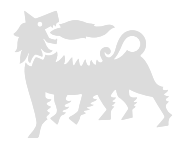

Conferma identità

È stato inviato un codice di verifica all'indirizzo e-mail Quando si riceve il codice, digitarlo nel campo per confermare la propria identita e completare la candidatura. La ricezione del codice potrebbe richiedere del tempo.

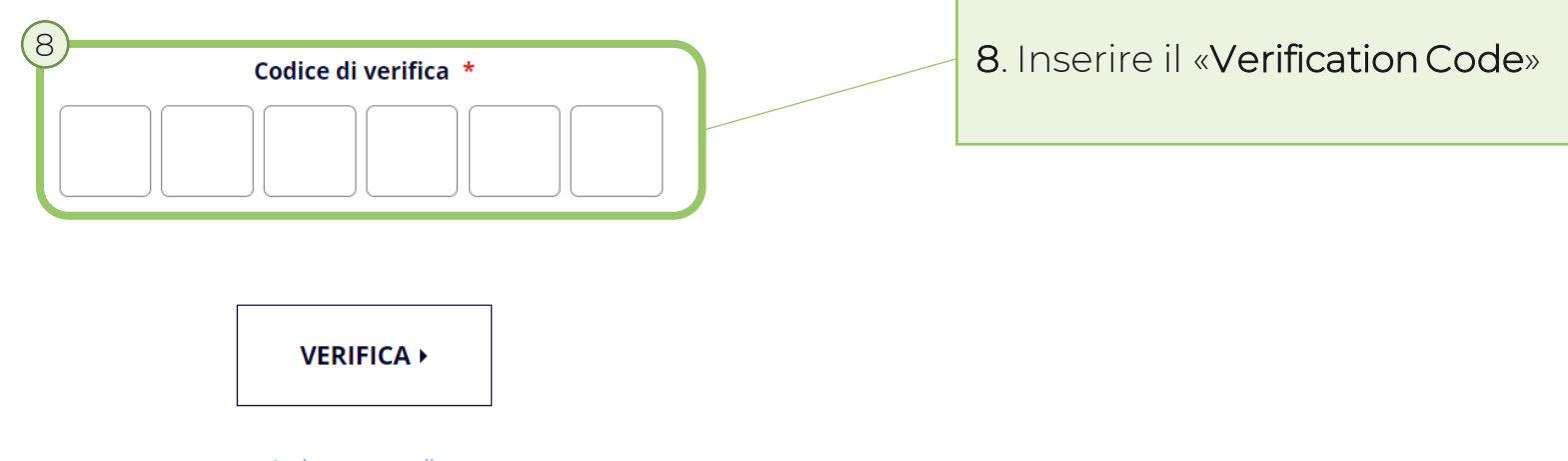

Invia nuovo codice

⇧  $\overline{\phantom{0}}$ 

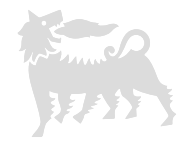

#### $1/4$

#### **IMPORTARE IL PROFILO PERSONALE**

È possibile importare le informazioni.

 $1117688118778111881777777$ 

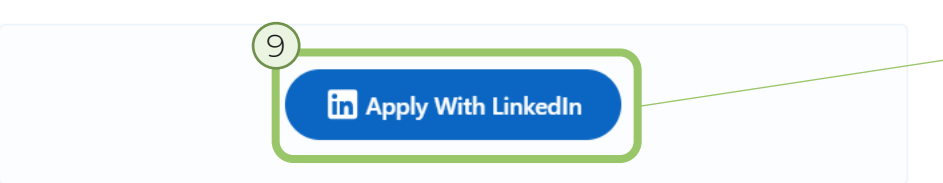

9. Cliccate su «Apply with LinkedIn" se volete importare le informazioni dal vostro profilo Linkedin.

### 10. Informazioni contatto.

Inserire:

 $\hat{D}$ 

- Cognome: Free text
- Nome: Free text
- Titolo:
	- Dott.
	- Sig.
	- Sig.na
	- Sig.ra
	- Signorina

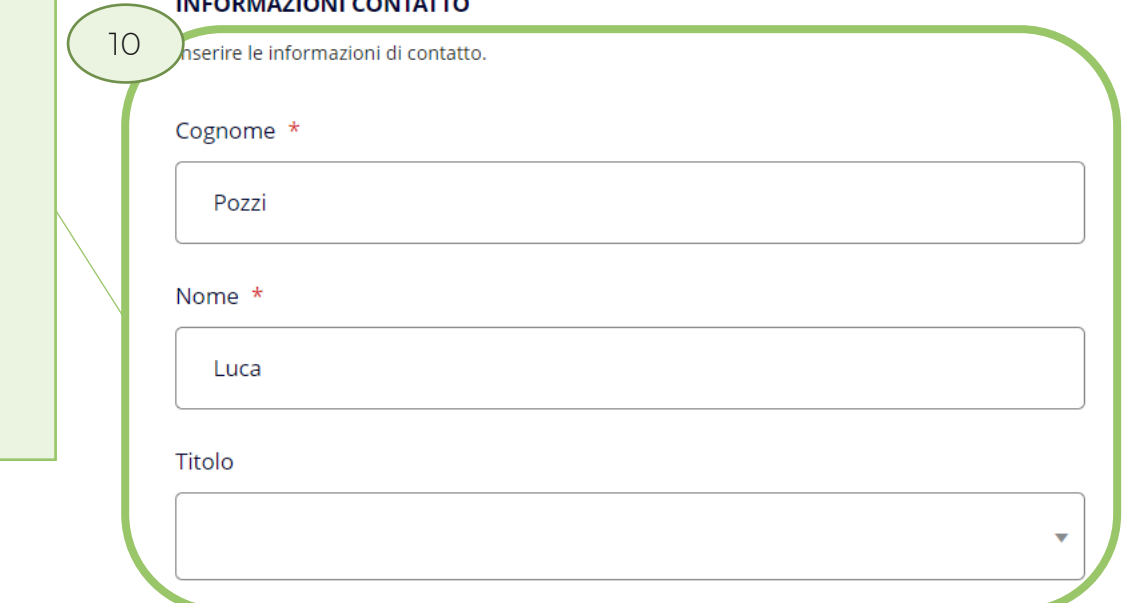

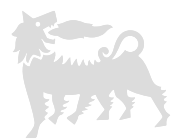

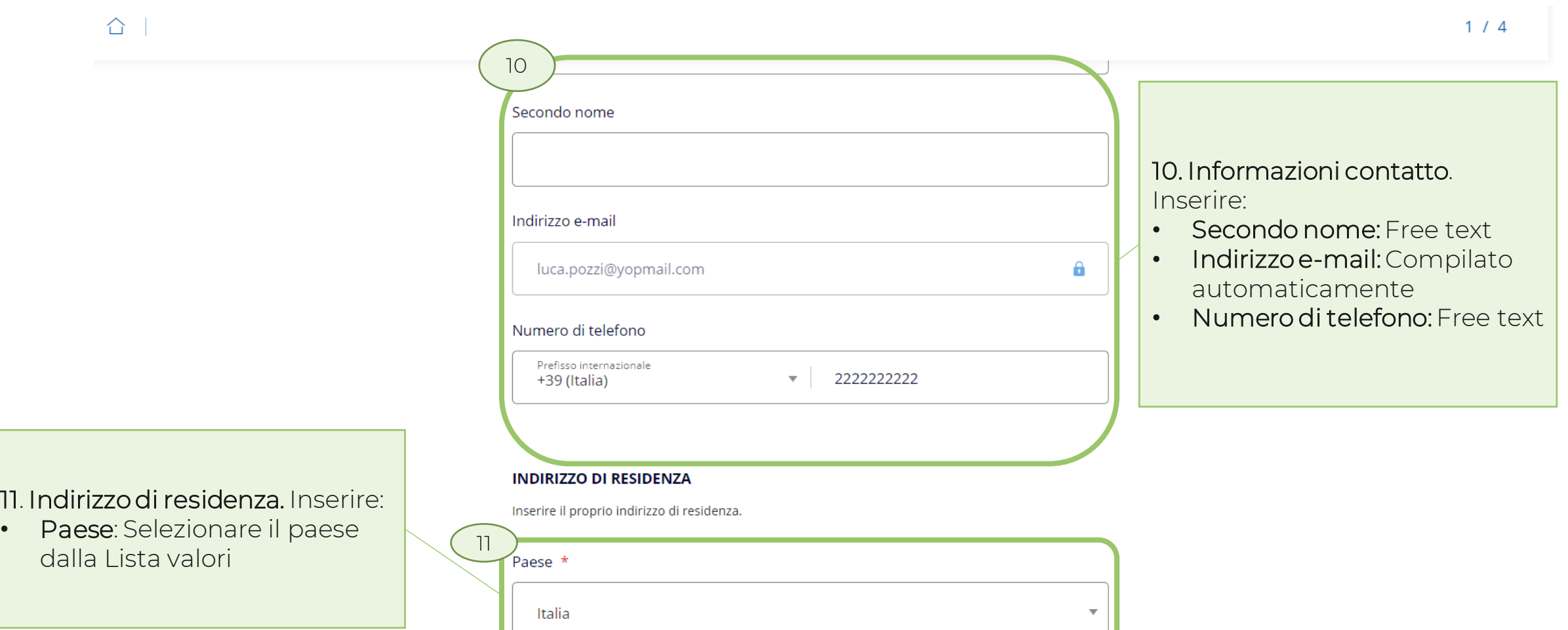

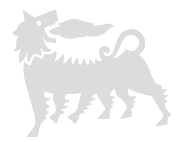

 $\hat{p}$ 

 $1/4$ 

#### **INDIRIZZO DI RESIDENZA**

Inserire il proprio indirizzo di residenza.

#### Paese \*

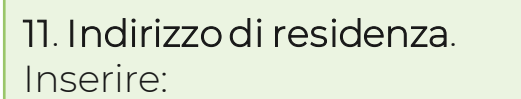

- Provincia: Selezionare la provincia dalla Lista valori
- Città: Selezionare la città dalla Lista valori
- C.A.P.: Selezionare il C.A.P. dalla Lista valori
- Riga indirizzo 1: Free text
- Riga indirizzo 2: Free text
- Riga indirizzo 3: Free text

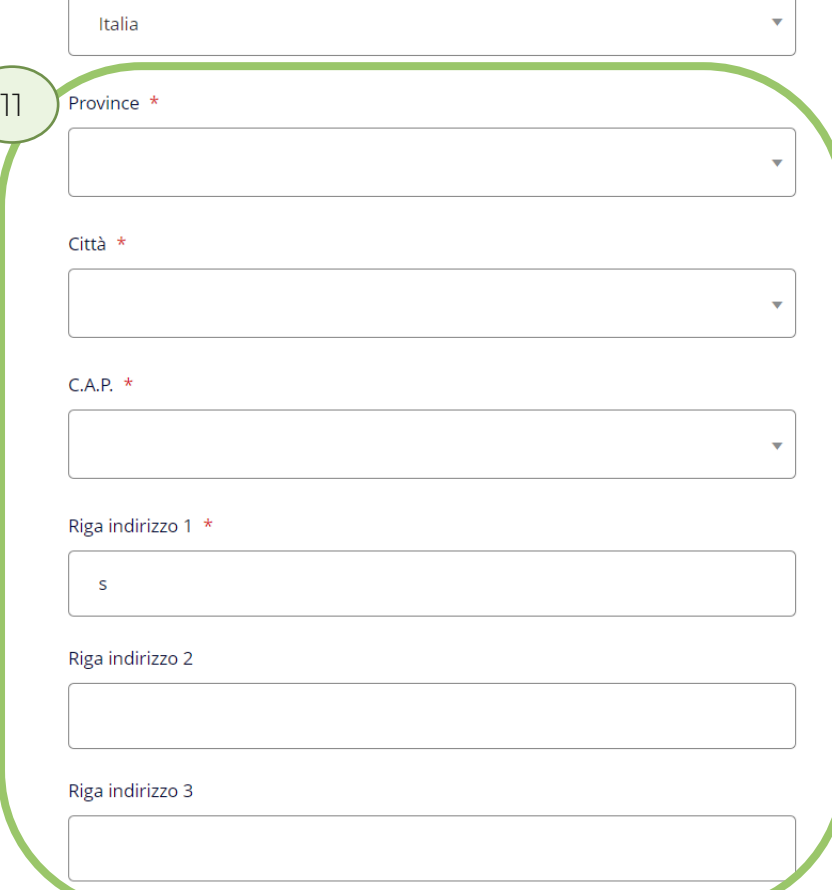

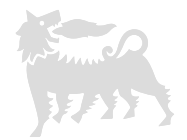

#### **INFORMAZIONI PERSONALI**

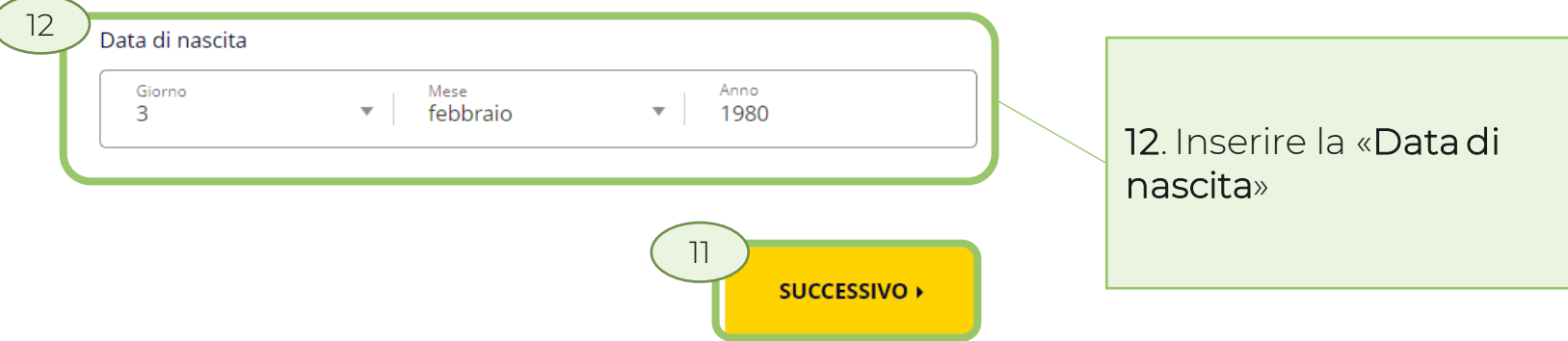

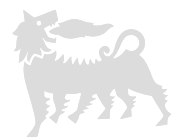

 $92/4$ 

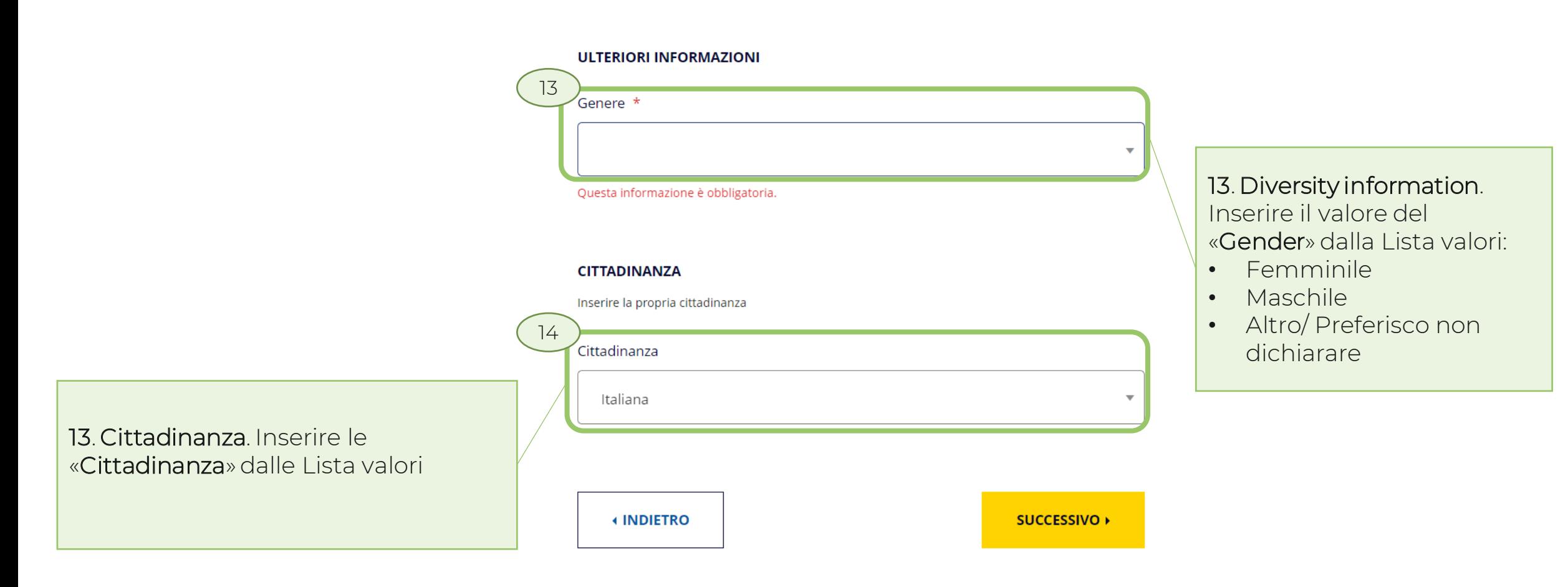

습 |

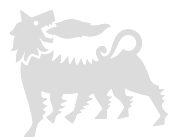

### ⇧  $3/4$ 15 **ISTRUZIONE** 15. Istruzione. Cliccare su E' fortemente consigliato fornire i dettagli sul proprio livello di istruzione. "Aggiungi istruzione". Dettagli nella slide [16](#page-16-0). **AGGIUNGI ISTRUZIONE** Aggiungere "Voto di laurea" **VOTO DI LAUREA** Ultima votazione conseguita 16. Esperienza. Cliccare su "Aggiungi esperienza". Voto di laurea (voto/su) - Se applicabile Dettagli nella slide [18.](#page-17-0) 110/110 16 **ESPERIENZA** Fornire i dettagli relativi all'esperienza lavorativa.

**AGGIUNGI ESPERIENZA** 

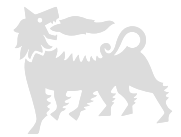

 $3/4$ 

△

#### **DOCUMENTI E URL DI SUPPORTO**

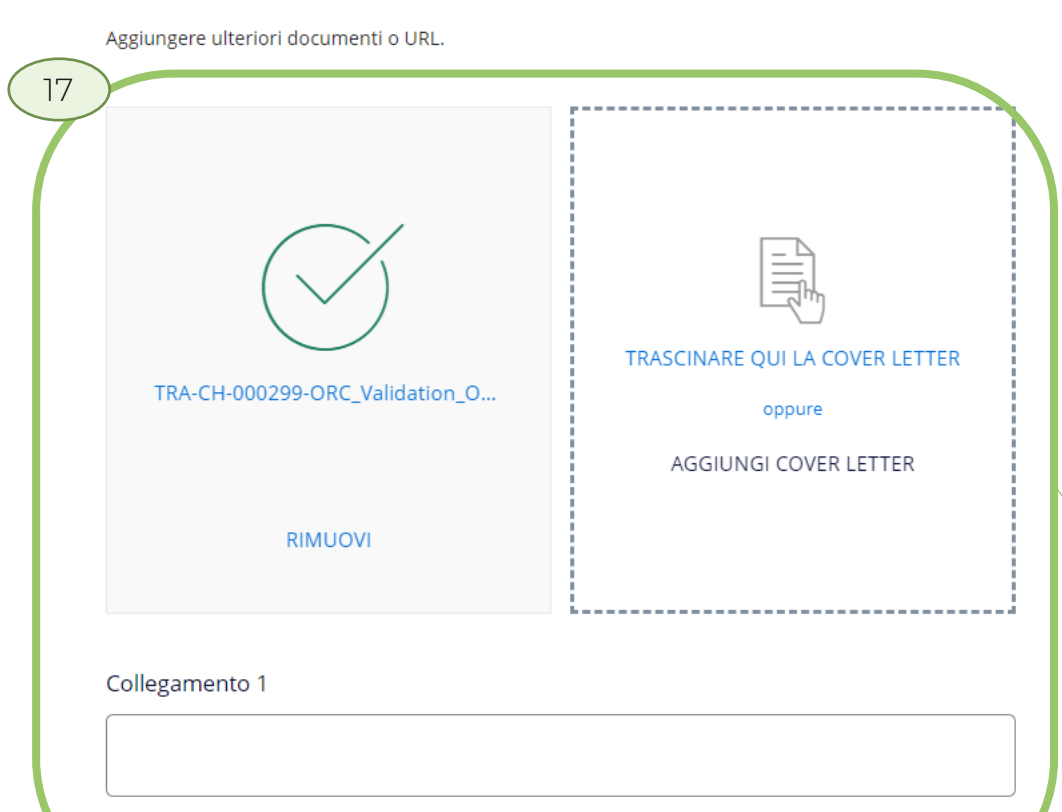

+ Aggiungi un altro collegamento

17. Documenti di supporto e URL. Caricate il vostro curriculum vitae.

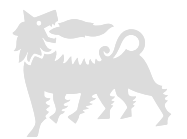

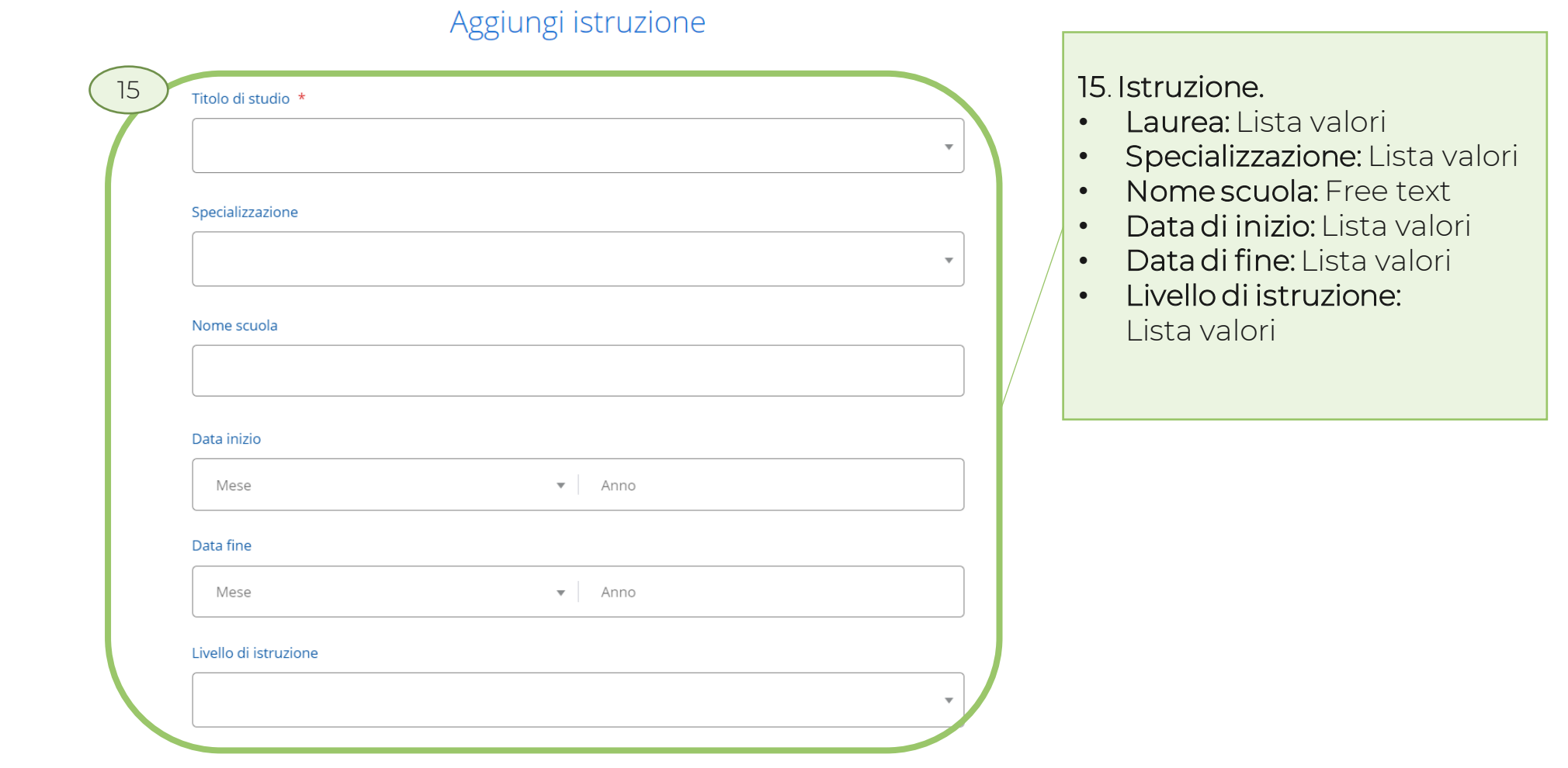

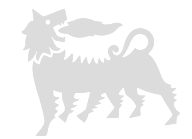

<span id="page-16-0"></span>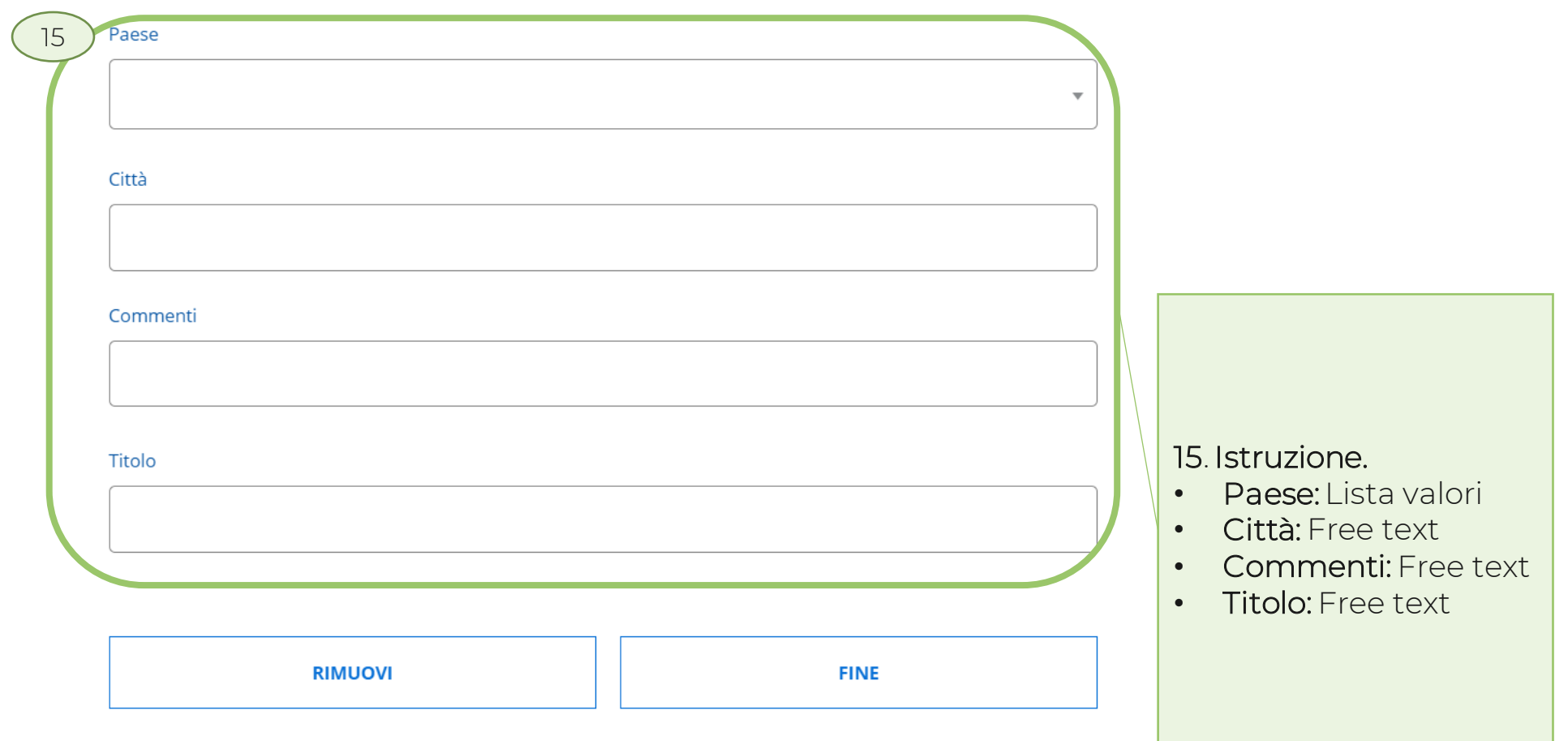

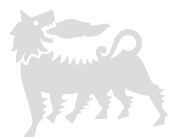

Aggiungi esperienza lavorativa

<span id="page-17-0"></span>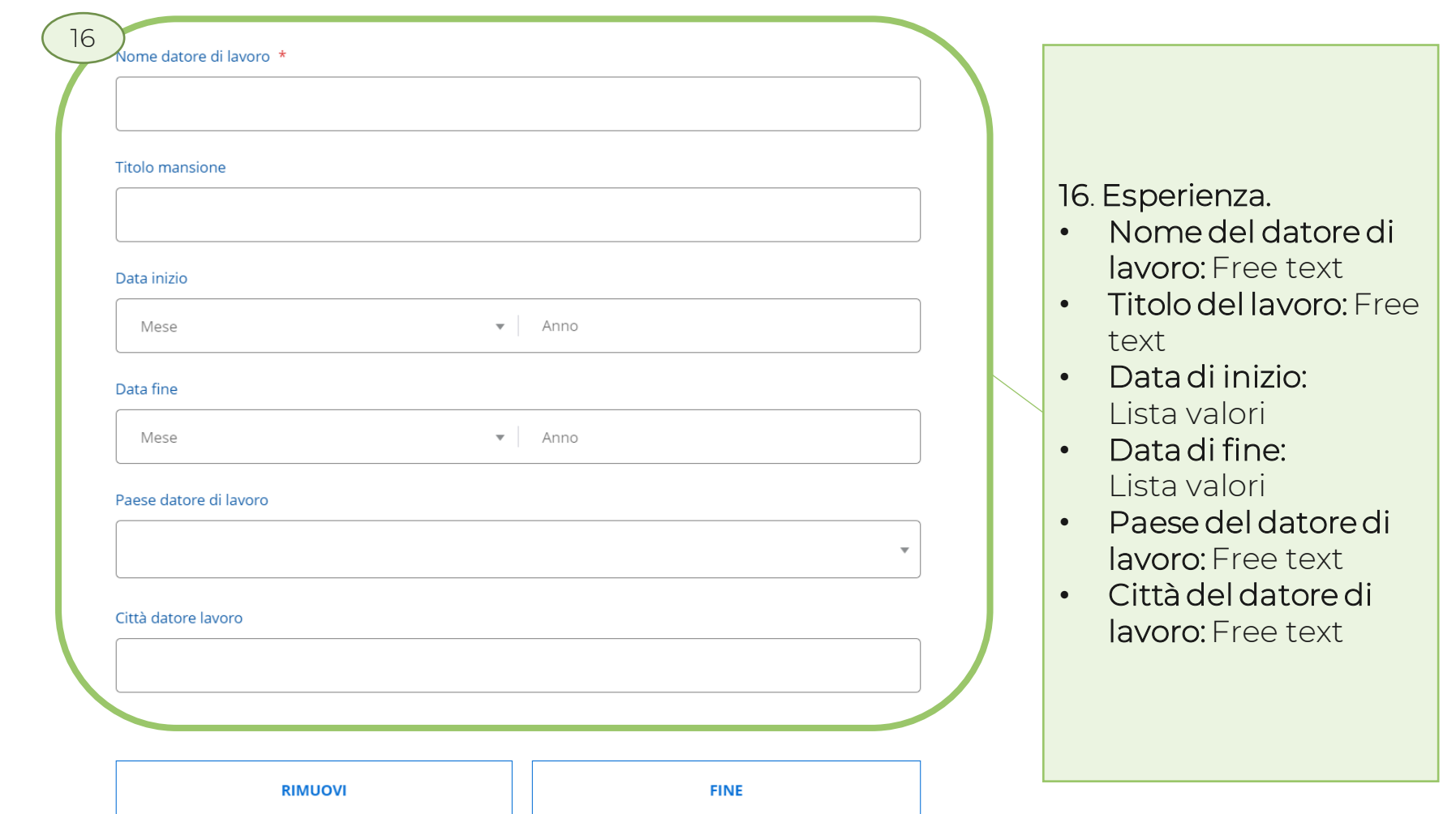

18

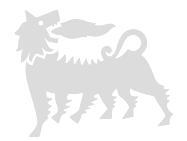

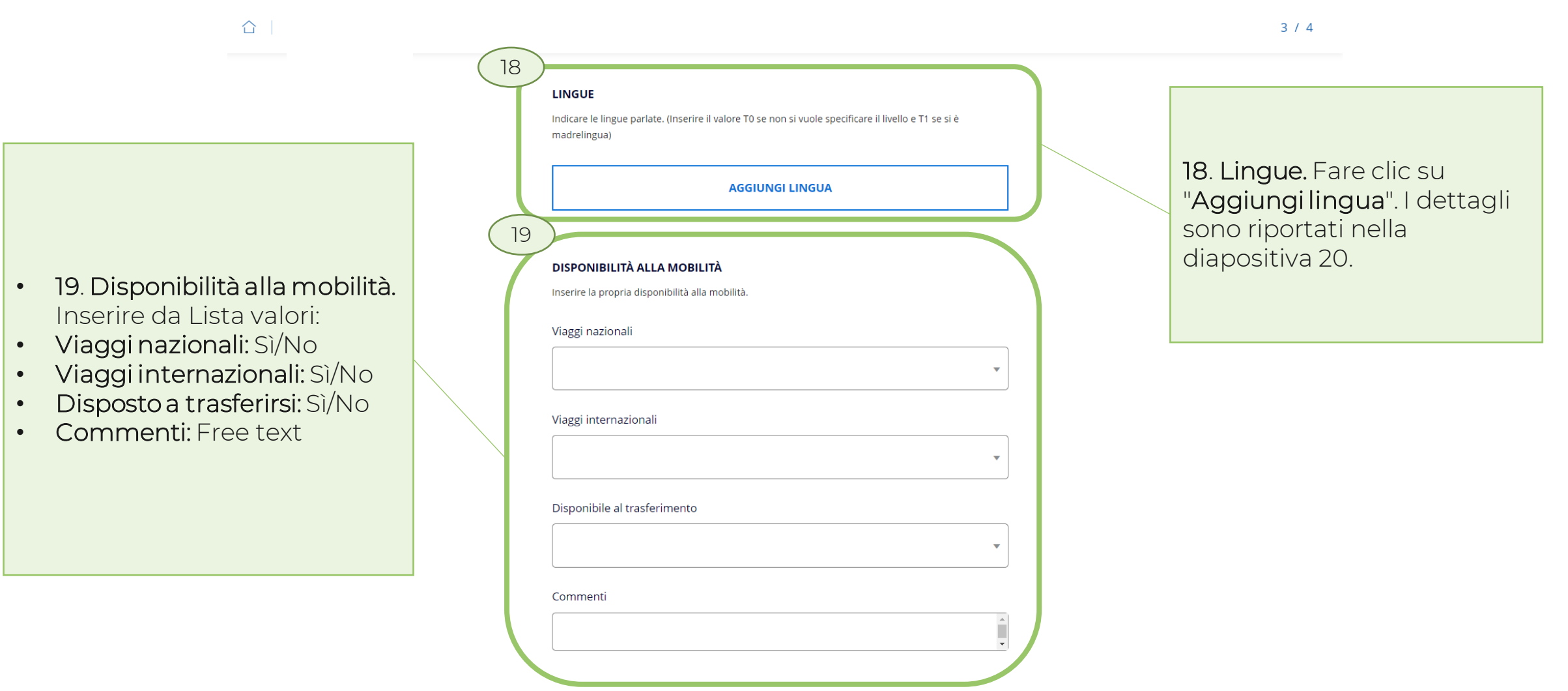

SUCCESSIVO »

**INDIETRO** 

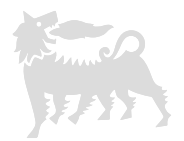

### Aggiungi lingua

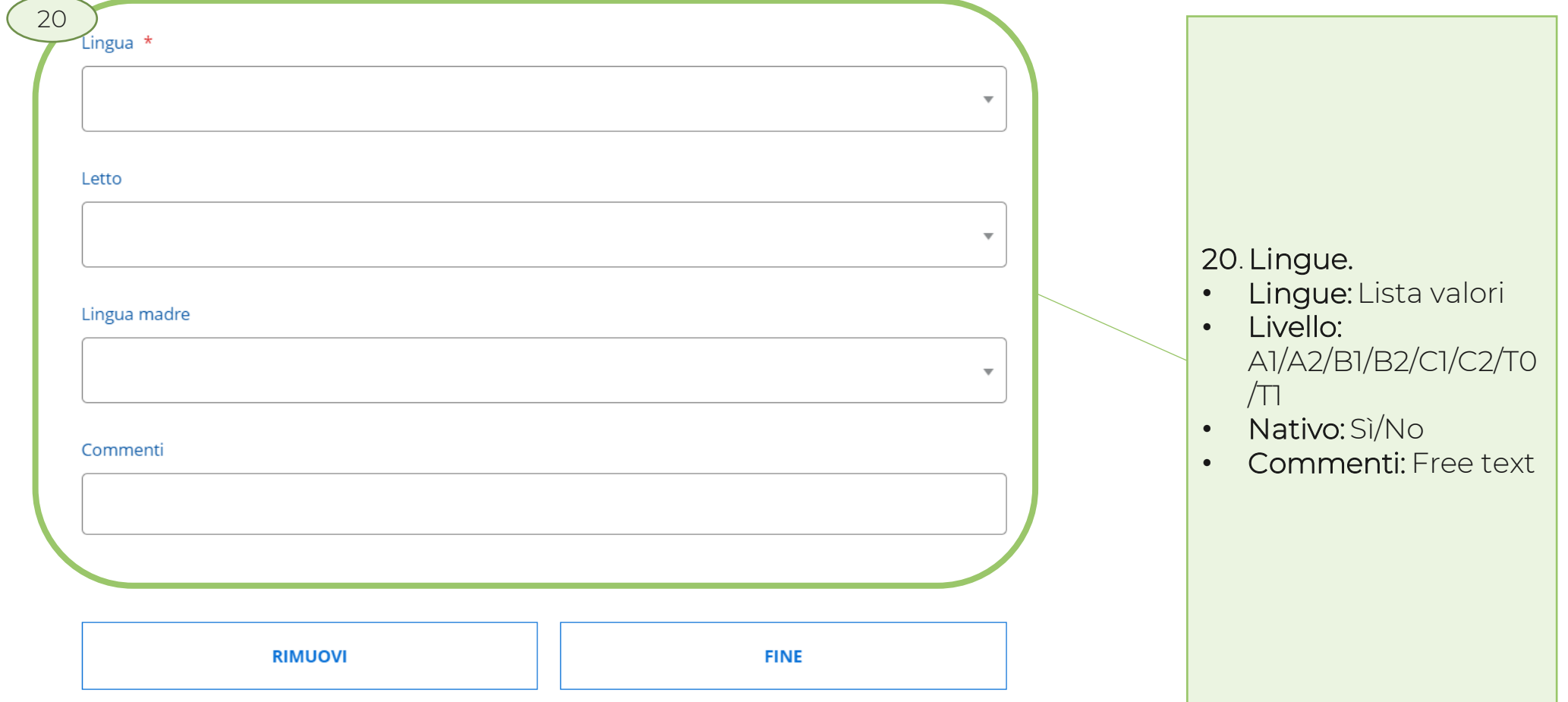

21

ADDLICATION OURCTIONS

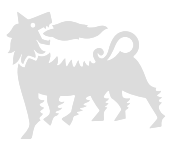

 $4/4$ 

 $\hat{p}$ 

#### 21. Domande sull'applicazione. Inserire da Lista valori:

- Disclosure: I agree
- Appartiene a una categoria protetta? Lista valori
	- ITALY ONLY: Article 1 Civil disability greater than 45%
	- ITALY ONLY: Article 18
	- ITALY ONLY: Other

• No

• Come è venuto a conoscenza di questa opportunità? Lista valori

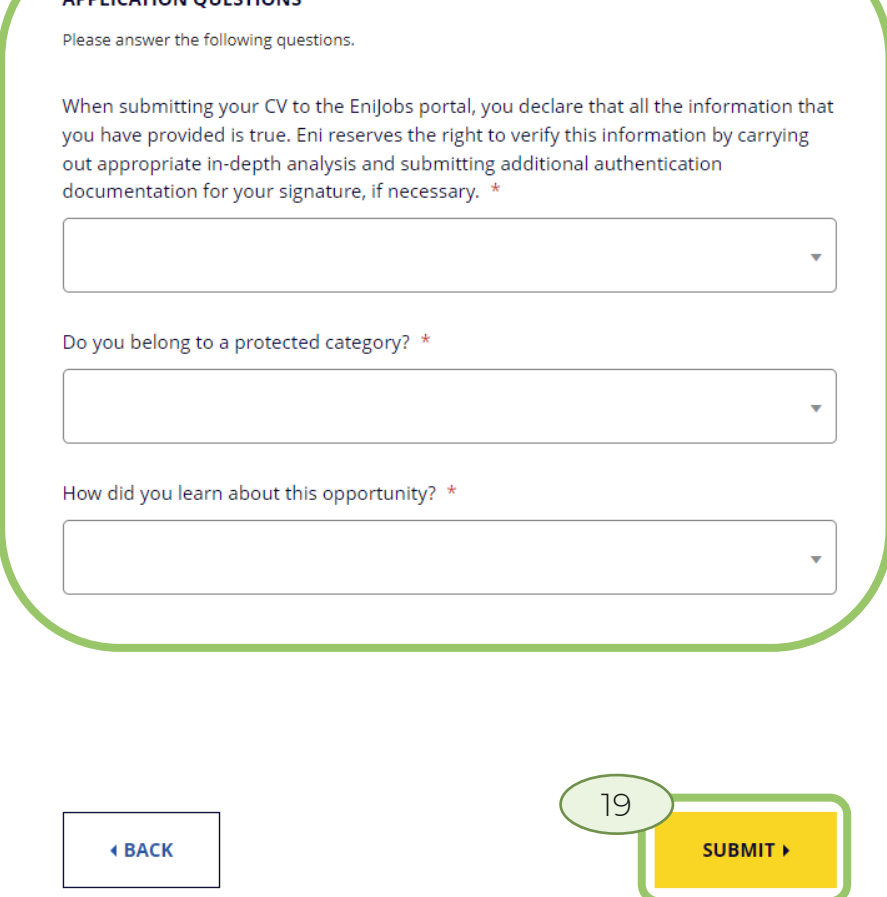

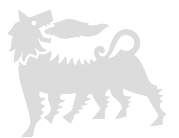

 $\hat{a}$  | Profile

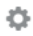

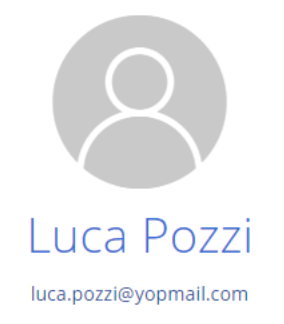

MY APPLICATIONS INFO AND ALERTS

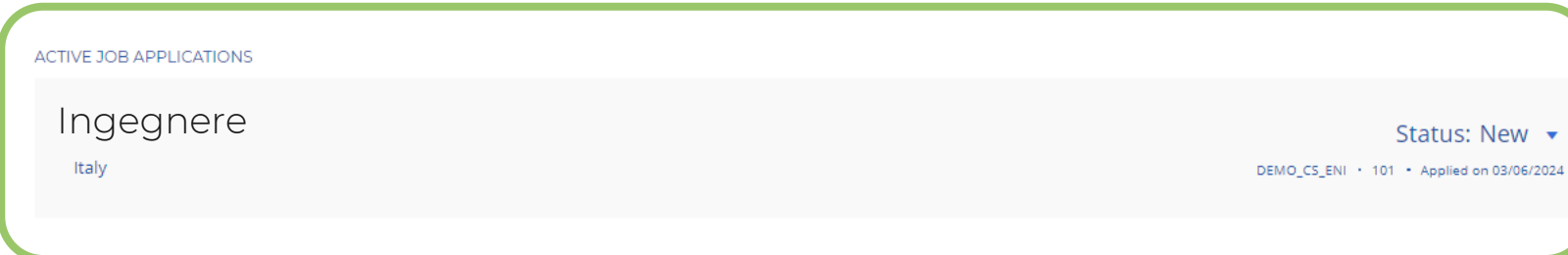

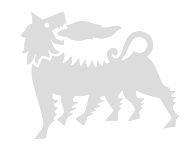

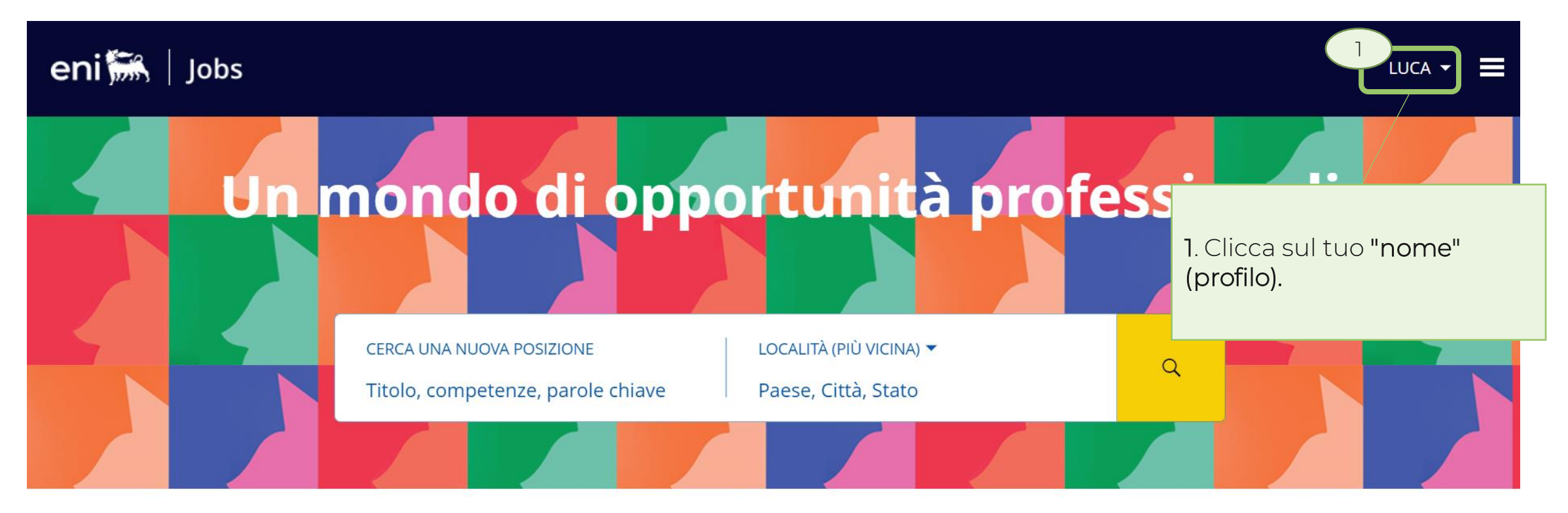

TUTTE LE POSIZIONI (2211) **NUOVE POSIZIONI (28)** VENDITE (132) ICT (116) **ESECUZIONE LAVORI (103)** ENGINEERING TECHNOLOGY SPECIALIST (DISCIPLINE) (99) AMMINISTRAZIONE E BILANCIO (99) ...

### Le attività di Eni nel mondo

Esplora per aree geografiche e scopri opportunità professionali in tutti i Paesi in cui Eni è presente.

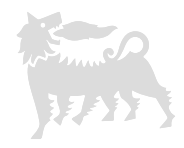

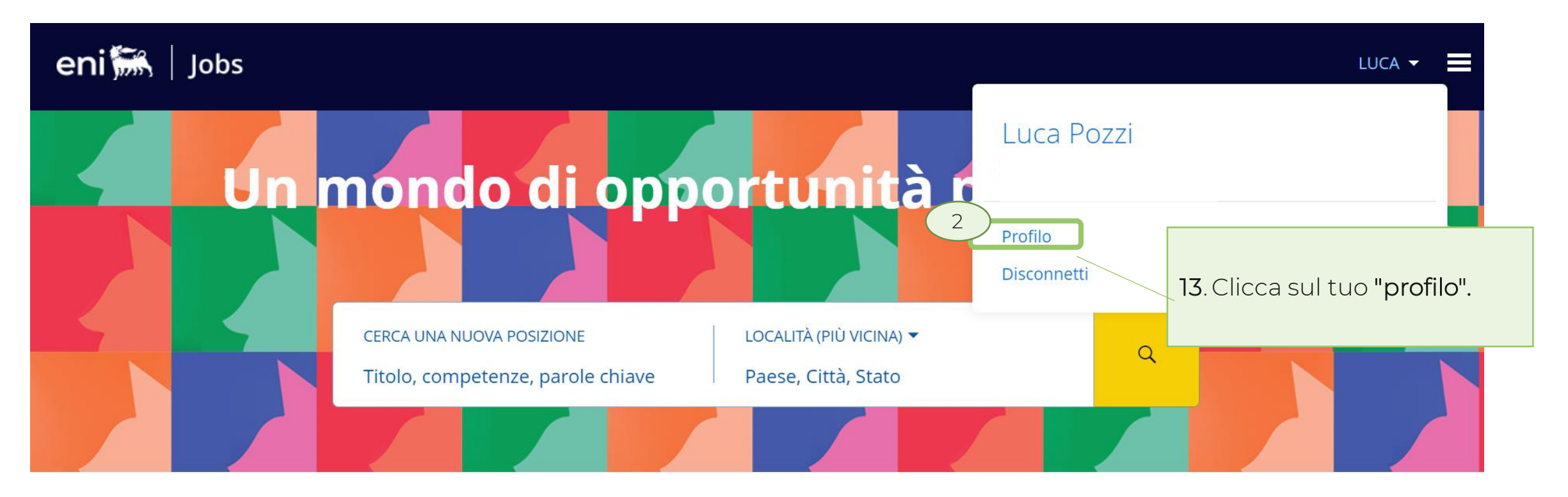

TUTTE LE POSIZIONI (2211) **NUOVE POSIZIONI (28) VENDITE (132)** ICT (116) **ESECUZIONE LAVORI (103)** ENGINEERING TECHNOLOGY SPECIALIST (DISCIPLINE) (99) AMMINISTRAZIONE E BILANCIO (99) ...

### Le attività di Eni nel mondo

Ö.

△ Profilo

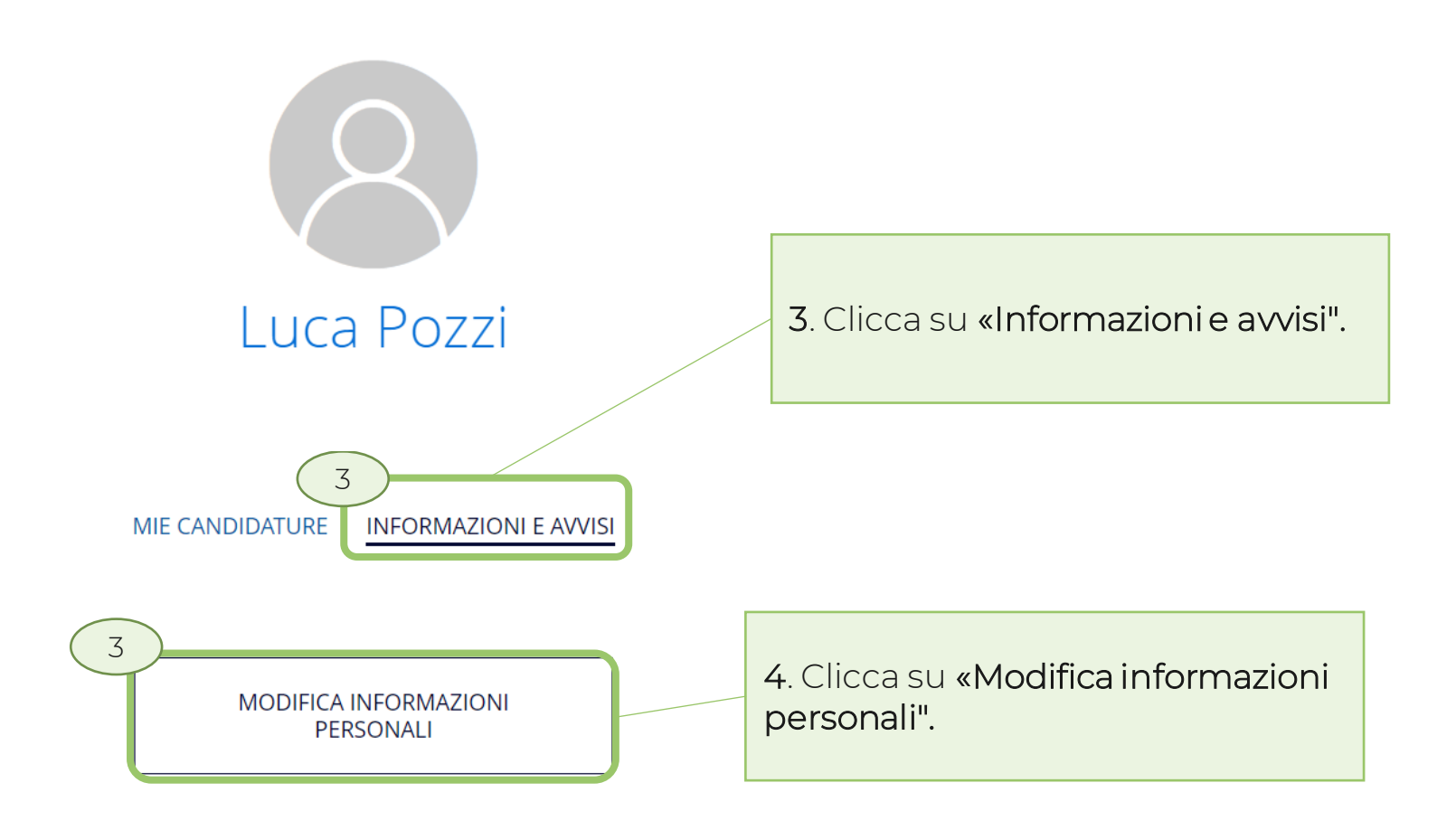

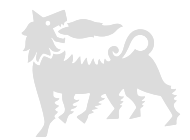

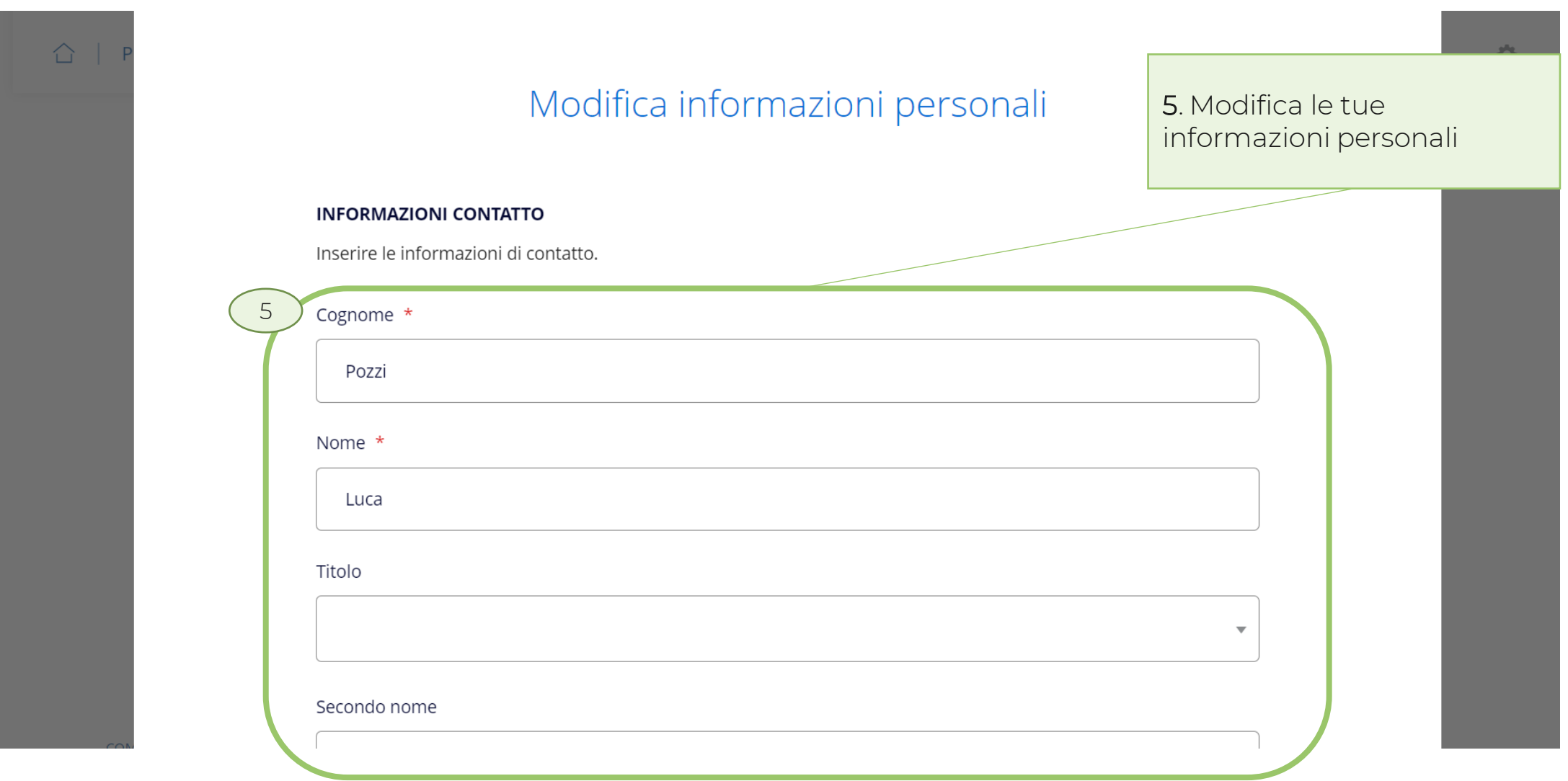

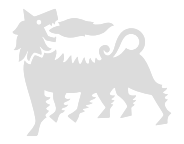

.

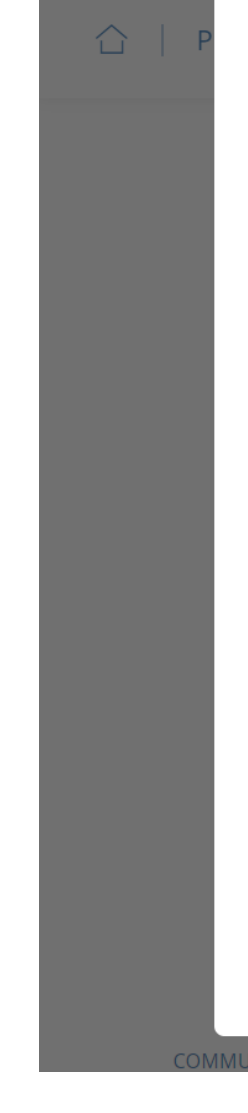

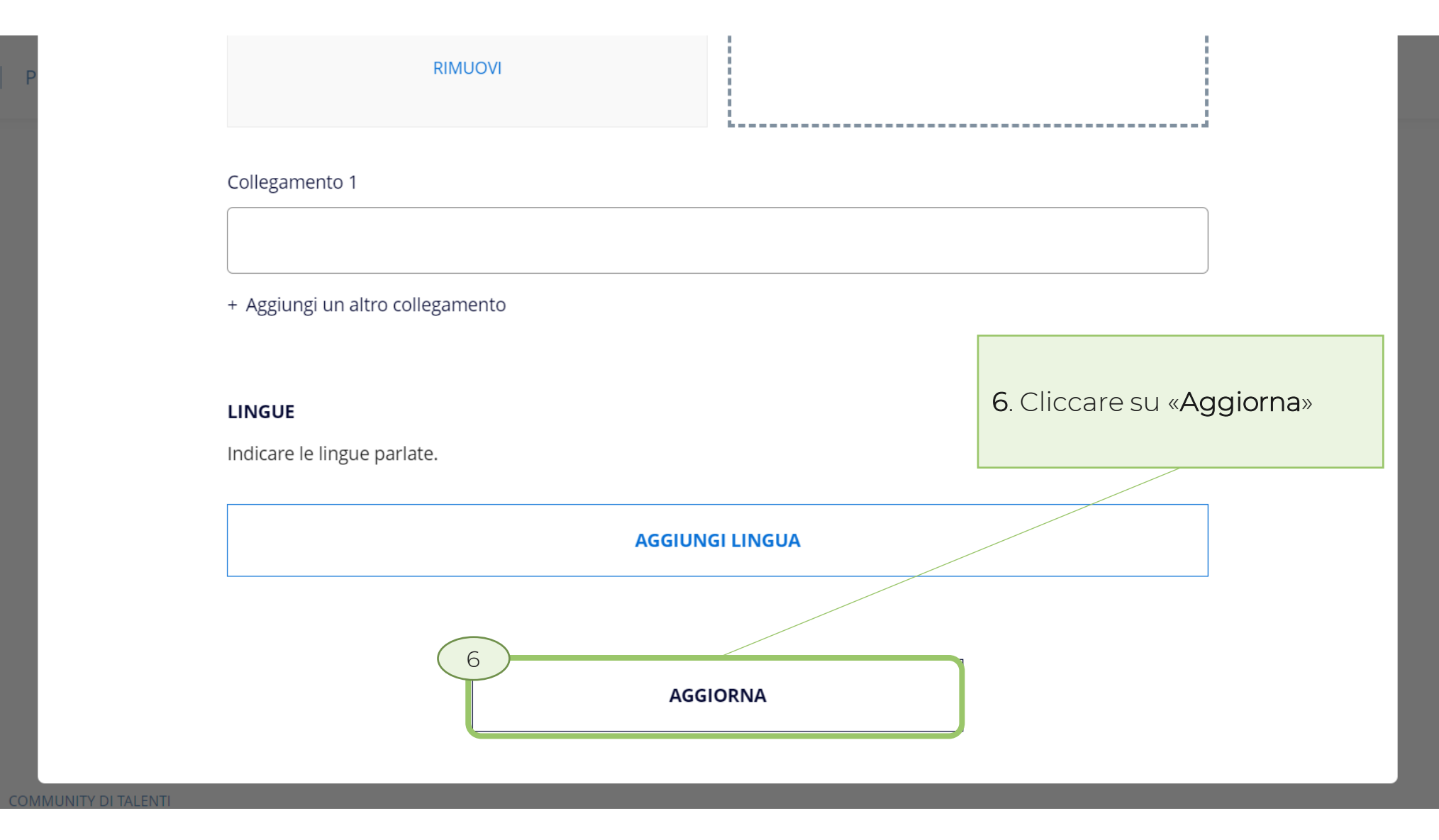

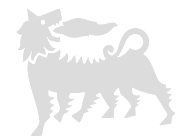

### **Oracle Fusion Cloud Applications System Requirements**

Before using Fusion Applications in browsers and on your mobile devices, check the operating systems, supported browsers, and other computer requirements.

Here are the minimum versions you need for your browsers.

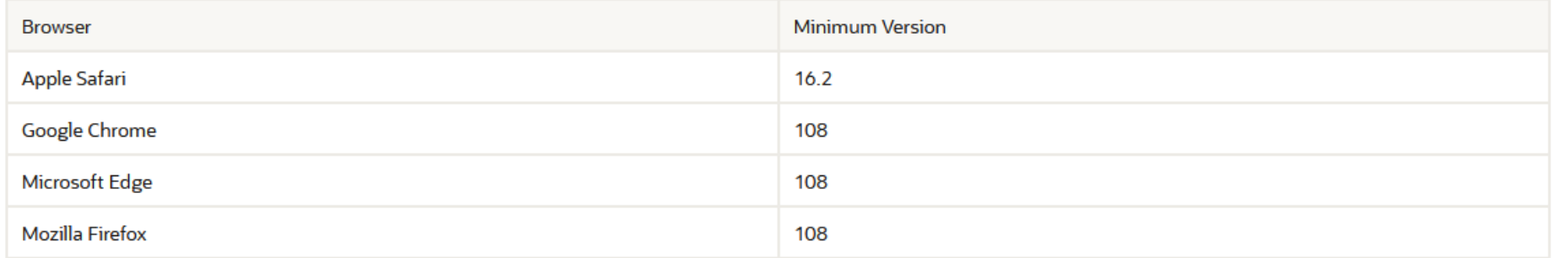

Oracle supports all the platforms that the browser vendor supports, as indicated in this table. For mobile device operating systems, Oracle supports only the most recent browser.

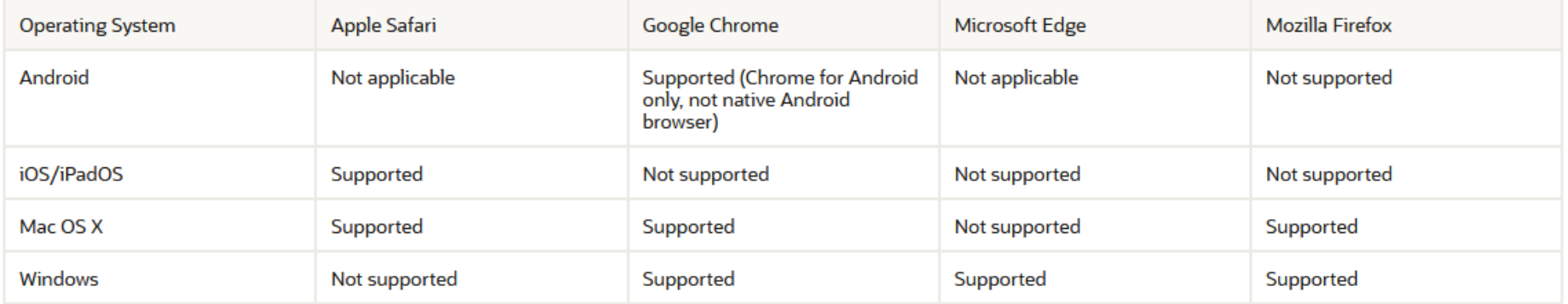

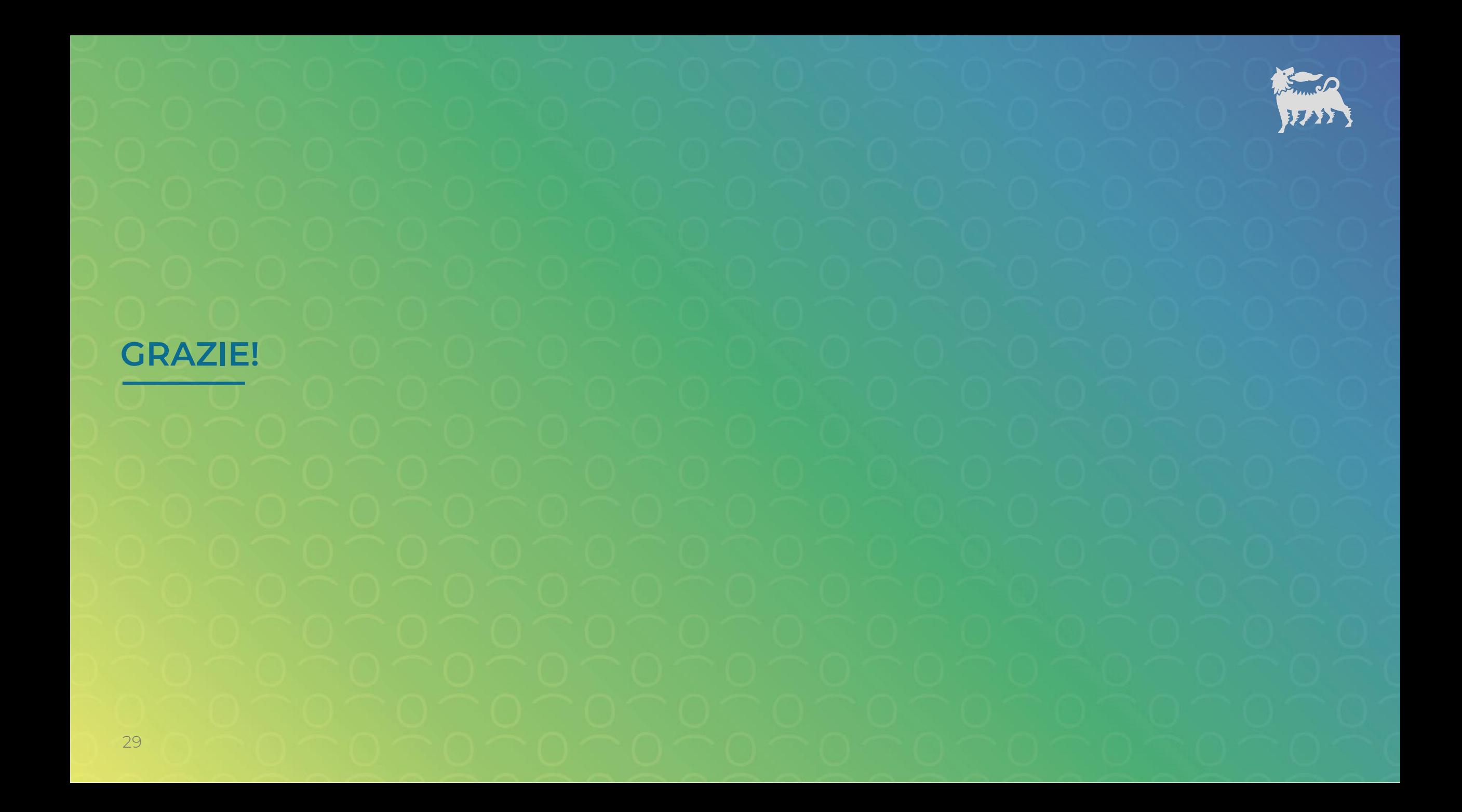